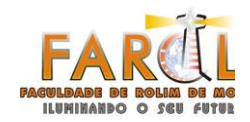

**FACULDADE DE ROLIM DE MOURA - FAROL GERÊNCIA DE PESQUISA, EXTENSÃO E DESENVOLVIMENTO**

## **MANUAL DE INSCRIÇÃO XVI JORNADA CIENTÍFICA E XI FAROL INTEGRAÇÃO**

**ROLIM DE MOURA - RO 2021**

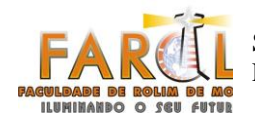

# **INTRODUÇÃO**

Este é um manual simples de orientação para que o inscrito possa seguir ao efetuar a inscrição. Leia atentamente o **EDITAL** que está disponível para *download* no site da Faculdade FAROL: <https://www.farol.edu.br/?url=geped&p=jornada>.

É de responsabilidade do aluno todas as informações contidas e guardar o comprovante. A equipe estará disponível para atender a todos dentro do horário estabelecido pela instituição: segunda a sexta das 12h às 18h.

Para realizar a sua inscrição você deverá entrar no link disponível no primeiro parágrafo da introdução. Caso você já tenha lido todas as informações, baixado os documentos existenciais você poderá realizar a sua inscrição pelo link: <https://eventos.farol.edu.br/>.

# **2 ORIENTAÇÕES QUANTO A INSCRIÇÃO**

#### **2.1 Passo 01**

Olhe as palestras disponíveis e escolha a que você achar interessante. Somente poderá escolher 02 (01 por dia). Escolha com atenção. Ao efetuar isso clique em:

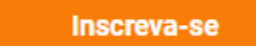

Insira todas as informações necessárias solicitadas para efetuar seu cadastro. Se você for aluno da Faculdade de Rolim de Moura – FAROL, basta digitar o que é pedido e seu cadastro estará PRONTO. Alunos de outras instituições poderão se inscrever, basta inserir as informações corretamente.

Ao se inscrever, basta voltar para o menu principal (clicando no logo da Faculdade) e escolher a palestra do dia seguinte, ao finalizar você irá ver desta forma:

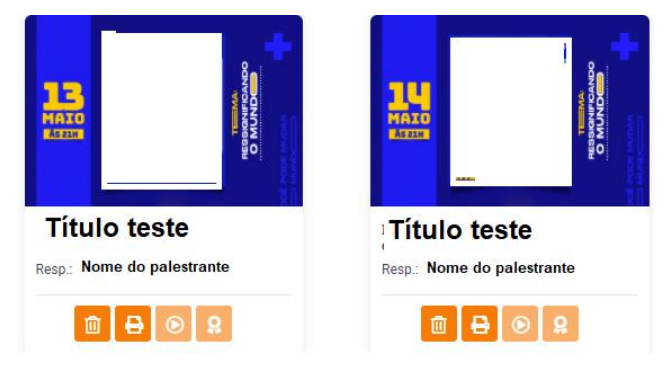

2.1.1 Informações adicionais do passo 01.

Se você tentar se inscrever em uma palestra no mesmo dia, irá aparecer esta mensagem:

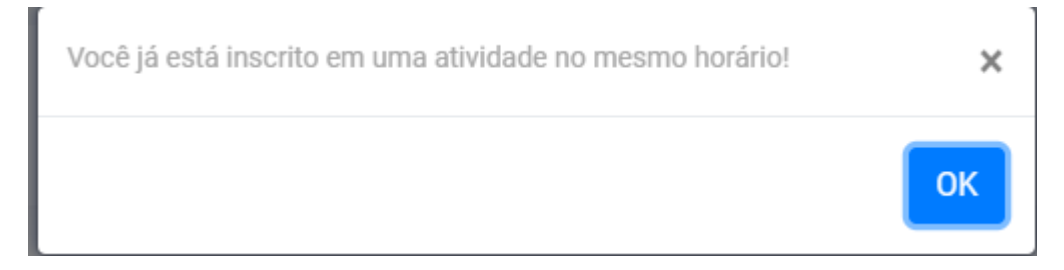

#### **2.2 Passo 02**

Você poderá acessar as palestra que está inscrita identificando no site de inscrição na parte SUPERIOR DIREITA onde se lê **MINHAS INSCRIÇÕES**. Assim que você acessar, poderá verificar que aparecerá:

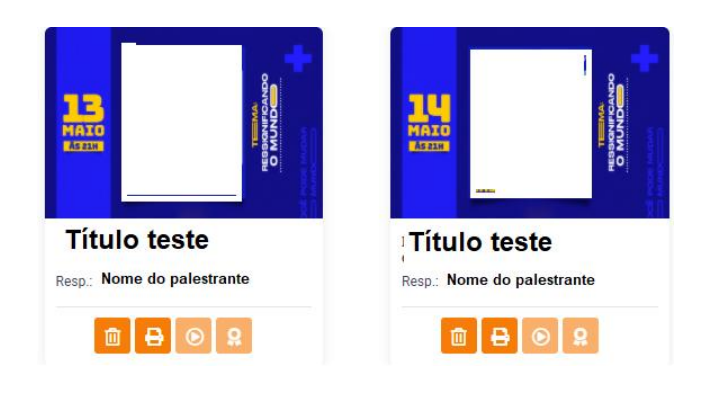

O ícone 01 **a** a baixo do nome do palestrante é onde você poderá apagar sua inscrição e efetuar uma outra na mesma data.

O ícone **02** é onde você poderá IMPRIMIR/EMITIR seu comprovante de inscrição que irá informar: NOME COMPLETO, Título da palestra, horário da palestra inscrita e hora que imprimiu o comprovante.

O ícone **03** você DEVERÁ acessar no dia da referente palestra e clicar para ser direcionado ao GOOGLE MEET. Ficar atento ao horário. Será tirado um PRINT em algum momento da palestra para comprovação dos membros inscritos. Após as 21h15min, não será permitido mais inscritos.

O ícone **04** é o processo de emissão de certificado. Após a conferência de presença dentro do prazo explicito no edital, você poderá baixar seu certificado. Você poderá baixar por ai OU, acessando o site da Faculdade FAROL, indo até onde se lê GEPED, identificar CERTIFICADOS NOVOS, digitar seu nome e baixa-lo:

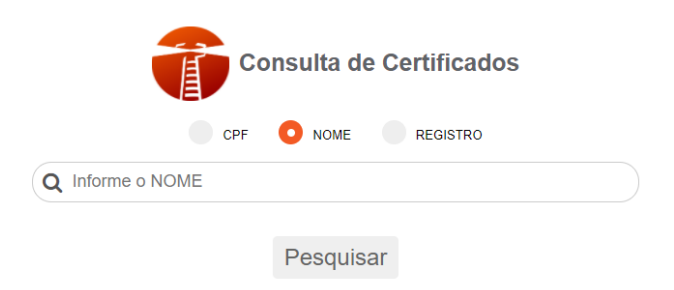

## **FINALIZAÇÃO**

Este foi um demonstrativo de como se inscrever no novo sistema, rápido e fácil. As inscrições para Comunicação Oral estão presentes no EDITAL de forma completa e breve no link <https://www.farol.edu.br/?url=geped&p=jornada> , leia com atenção.

Leu as informações, leu o edital e está com dúvidas? Entre em contato conosco pelo WhatsApp: 3449-1879 ou ligação 3449-1800 ou e-mail: gepex@farol.edu.br